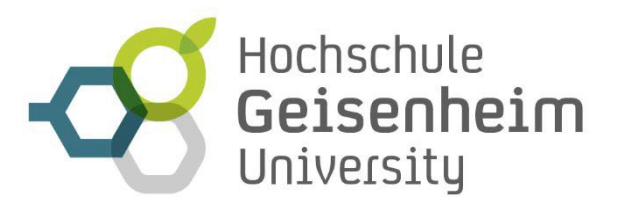

### **Bedienungsanleitung Anmeldung im Veranstaltungsportal**

- 1. Sie möchten sich für die Akademische Abschlussfeier anmelden? Bitte nutzen Sie den Link [www.hs-geisenheim.de/akademische-feier.](http://www.hs-geisenheim.de/akademische-feier) Sie gelangen auf die Webseite der Veranstaltung. Wenn Sie nach unten Scrollen, sehen Sie dieses Fenster:
- 2. Wählen Sie die Feier aus und geben die Anzahl der Personen an, die daran teilnehmen möchten.

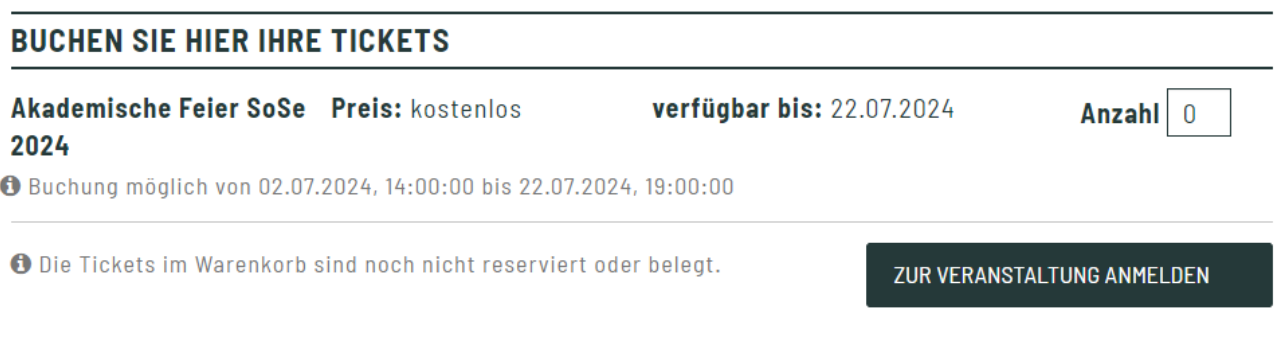

- 3. Gehen Sie dann auf den Button "ZUR VERANSTALTUNG ANMELDEN", anschließend gehen Sie auf "WARENKORB ANSEHEN" sowie "WEITER MIT DER ANMELDUNG"
- 4. Falls Sie noch nicht eingeloggt sind, werden Sie im Anschluss aufgefordert, sich bei Ihrem Benutzerkonto einzuloggen bzw. ein Benutzerkonto anzulegen. Das Benutzerkonto im Veranstaltungsportal ist unabhängig von Ihrem Konto an der Hochschule Geisenheim.

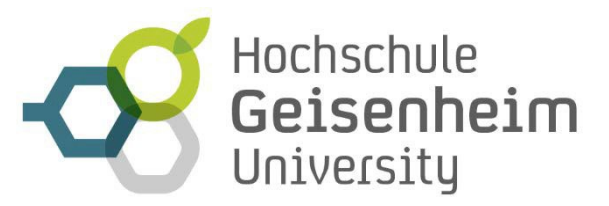

5. Sie können auch einfach ALS GAST BESTELLEN.

## **SIE HABEN EIN BENUTZER-KONTO**

Geben Sie hier Ihre E-Mail Adresse ein, um sich zu registrieren. Das System prüft, ob die von Ihnen angegebene Adresse schon im System vorhanden ist.

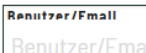

**Passwort** 

...............

 $\Box$  Angemeldet bleiben

**A JETZT EINLOGGEN** 

Passwort vergessen?

## SIE SIND NOCH NICHT REGIS-**TRIERT**

Klicken Sie hier, um Ihr persönliches Benutzerkonto zu erstellen.

**JETZT REGISTRIEREN** 

# **BESTELLEN SIE ALS GAST**

Die von Ihnen gewählten Artikel können auch ohne ein Benutzerkonto gekauft werden. Ihr persönliches Benutzerkonto bietet Ihnen jedoch viele weitere Möglichkeiten.

ALS GAST BESTELLEN

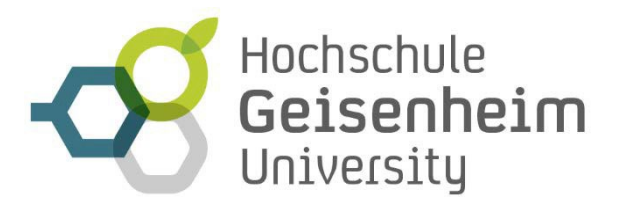

- 6. Im nächsten Schritt personalisieren Sie Ihre Bestellung. Hierfür geben Sie nochmals Ihre Daten ein (alle \* Felder sind Pflichtfelder) und die Daten Ihrer Begleitpersonen. Im Feld "Studiengang" wählen Sie bitte Ihren Abschluss, für Ihre Begleitpersonen "Gast / Mitarbeiter:in"
- 7. Nun geben Sie Ihre Daten an.

#### **BESTELLANGABEN**

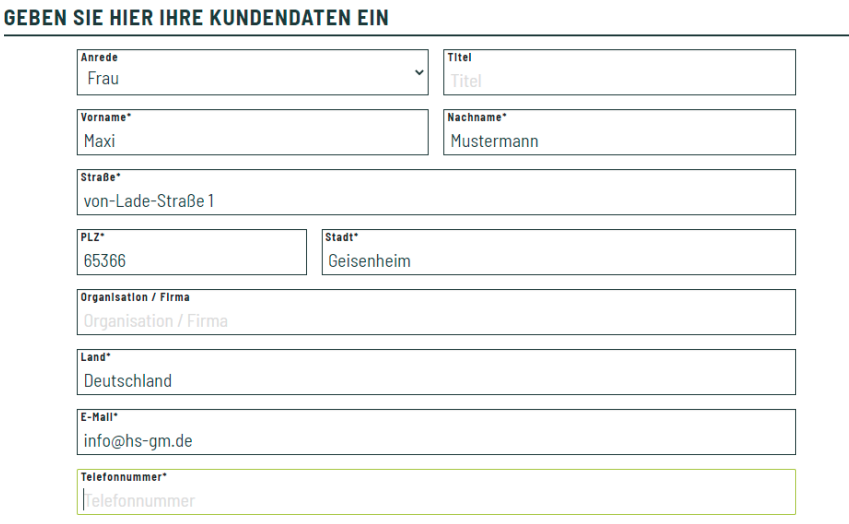

8. Zum Schluss prüfen Sie noch Ihrer Bestellung und schließen diese mit Bestätigung der Datenschutz- und Nutzungsbedingungen verbindlich ab.

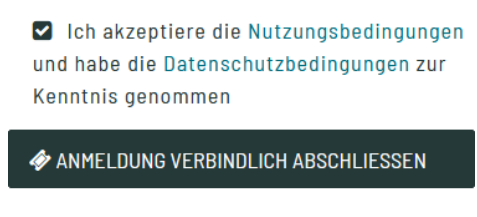

**WARENKORB BEARBEITEN** 

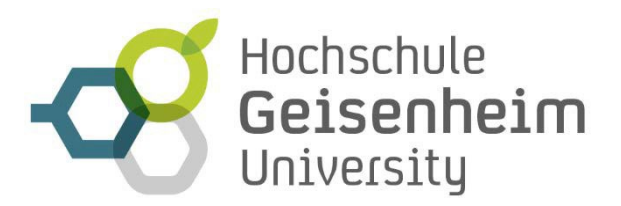

9. Im Anschluss daran können Sie nochmals Ihre Bestellung einsehen. Weiterhin erhalten Sie die Bestellbestätigung per E-Mail an die bei den Bestellangaben hinterlegte Email-Adresse. Falls Sie keine Bestätigung per Email erhalten sollten, prüfen Sie bitte nochmals die korrekte Eingabe Ihrer Mailadresse.

Akademische Feier WS 22/23 Preis:

kostenlos

1 × kostenlos

### **BESTÄTIGUNG**

muster@hs-gm.de

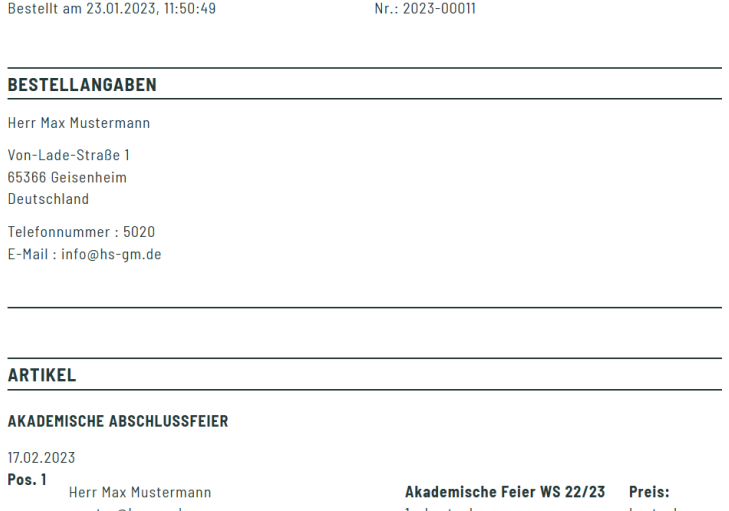